## **Step 1. Window system에서 메모리 할당하기.**

1. 관리자 권한으로 파일 프롬프트를 연다.

2. BCDEdit /set increaseuserva 3072 를 치고 엔터!

## **Step 2. 페이징 크기 키우기**

1. 내 컴퓨터를 연다.

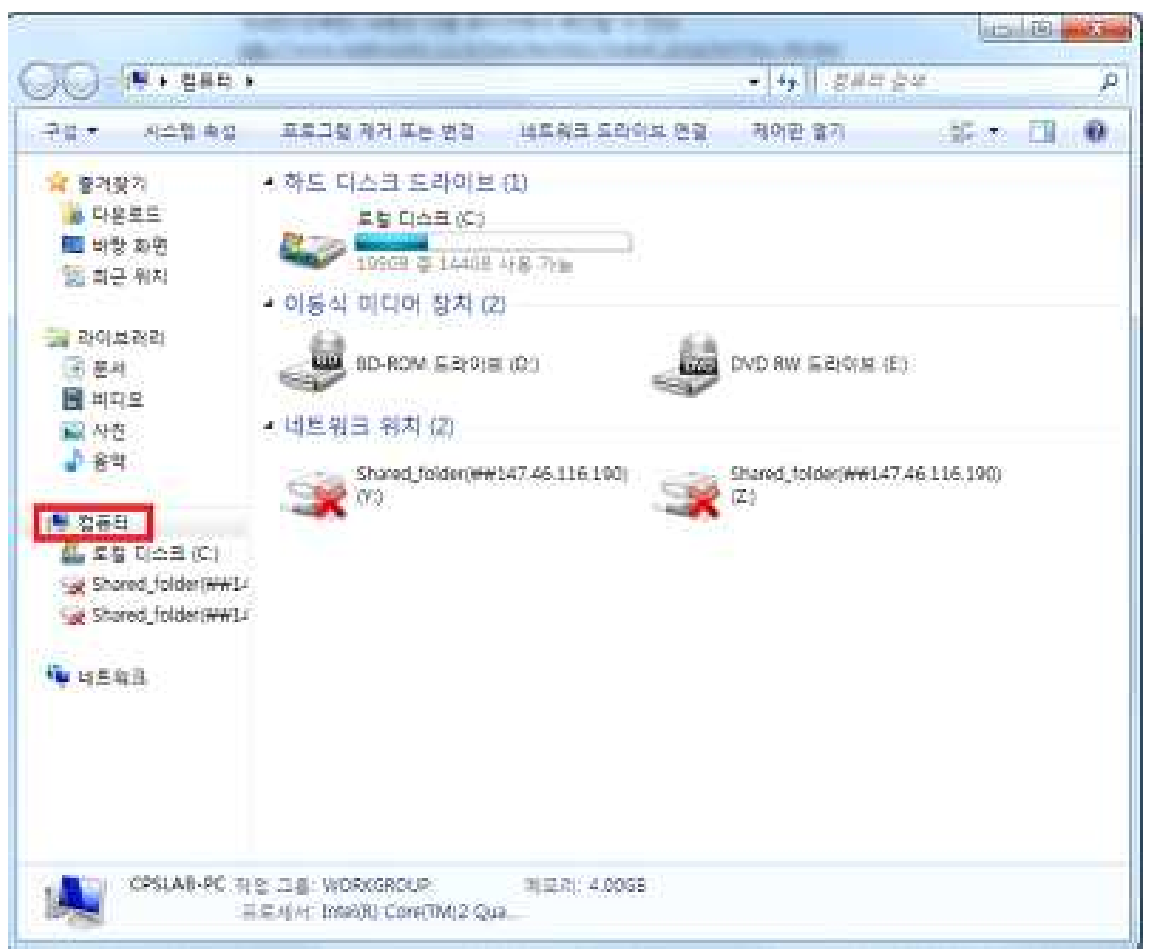

2. 고급 시스템 설정에 들어간다.

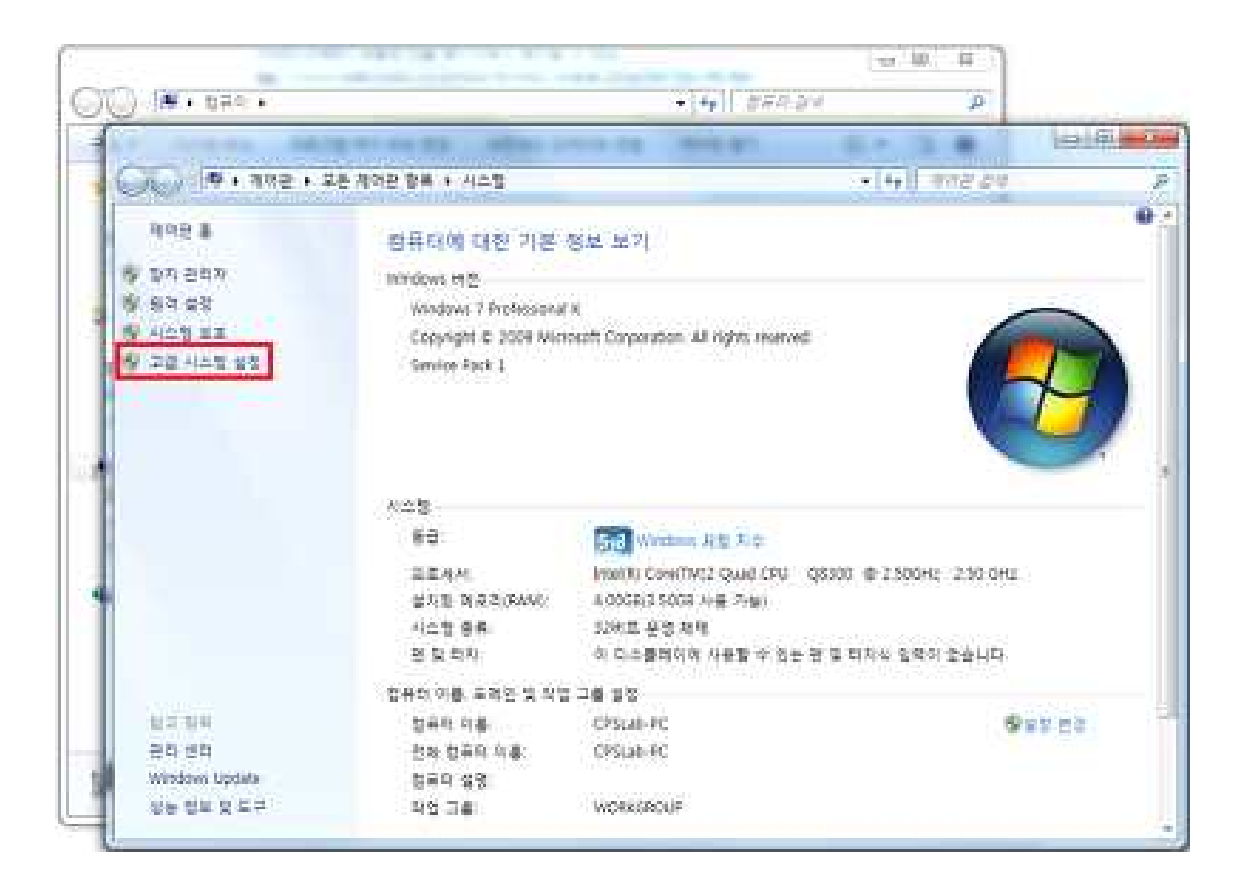

## 3. 성능 ->설정

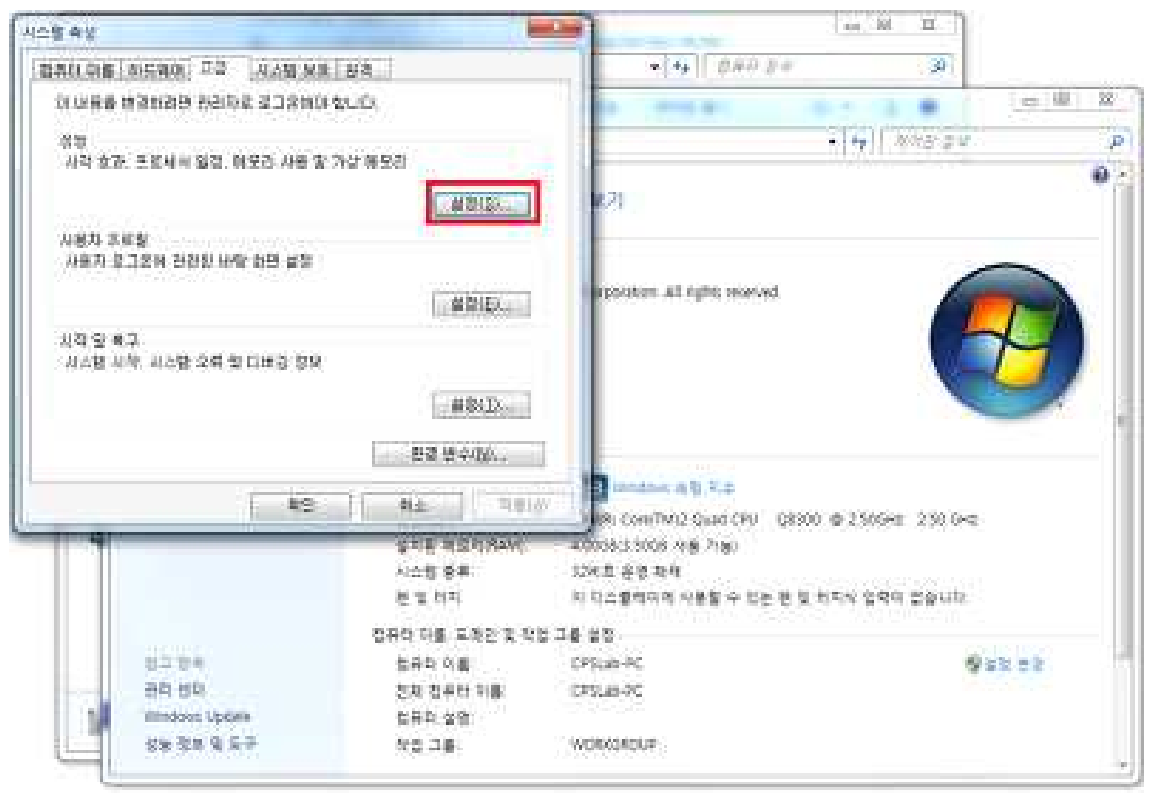

## 4. 성능 옵션 -> 고급

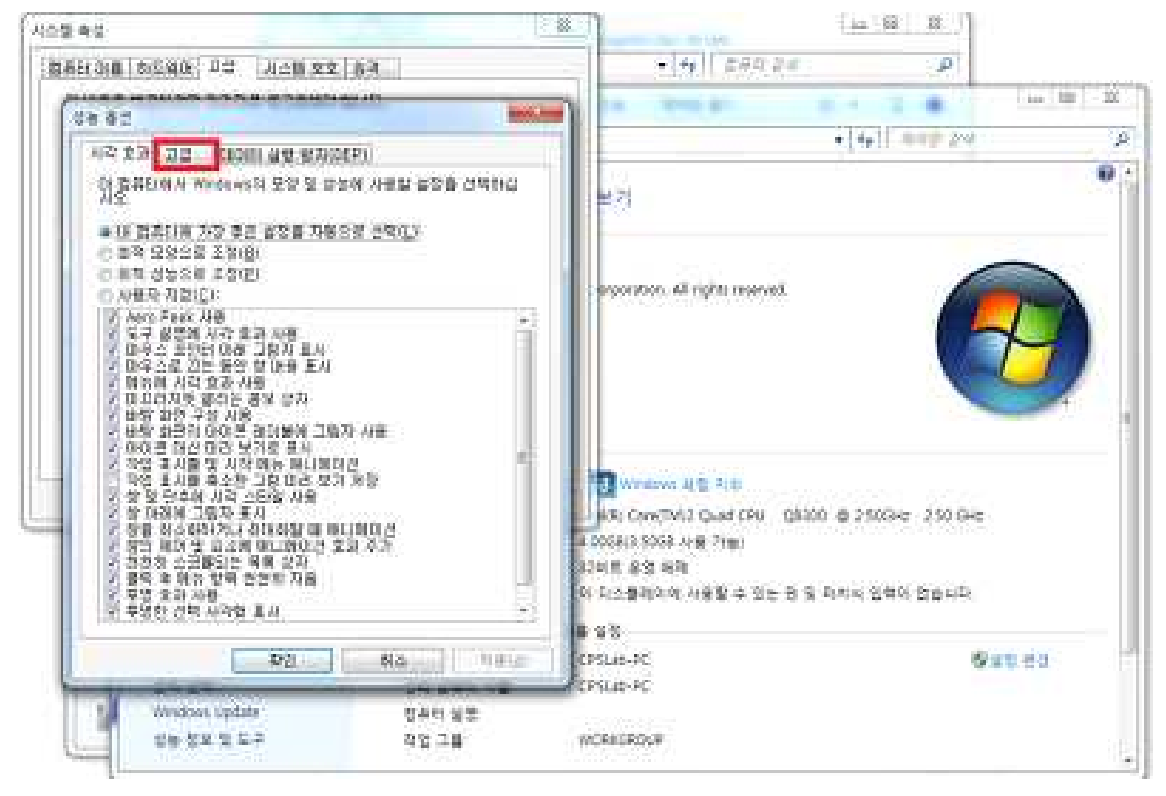

5. 가상 메모리 변경

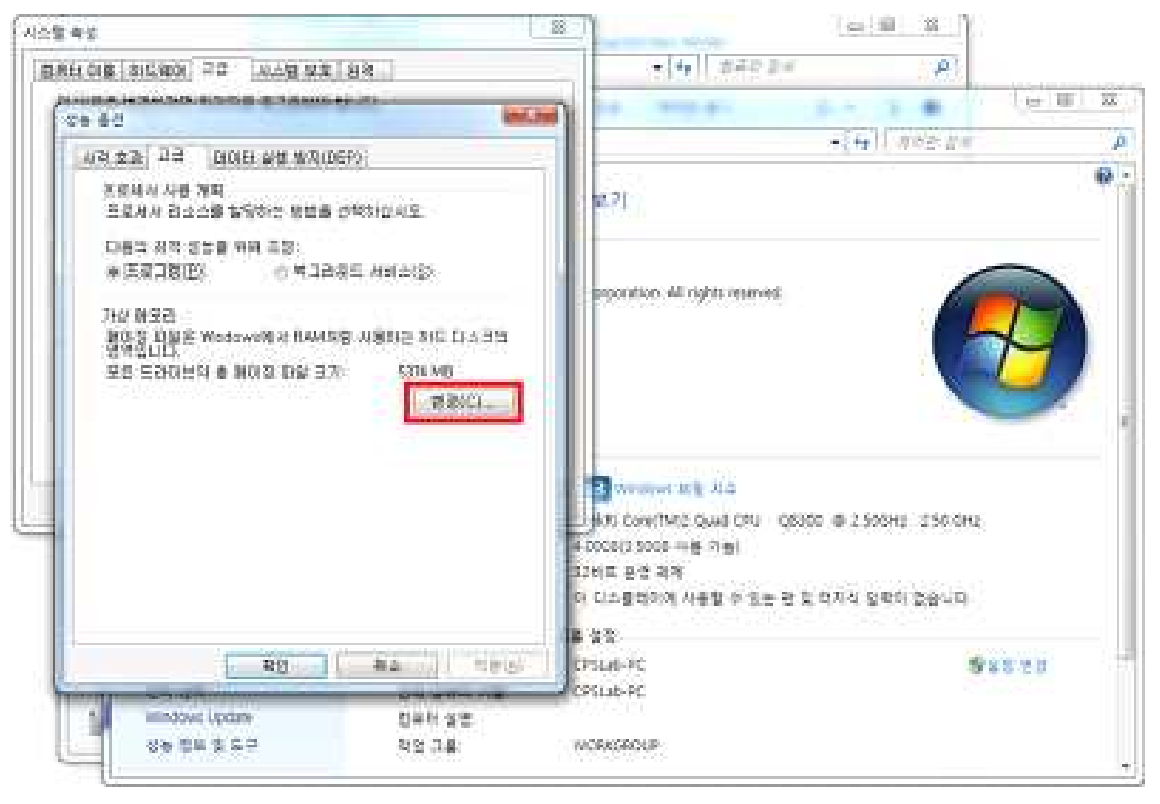

6. 여기서 메모리를 변경한다. 이 때 밑에 모든 드라이브의 총 페이징 파일 크기의 권장을 확 인한다.

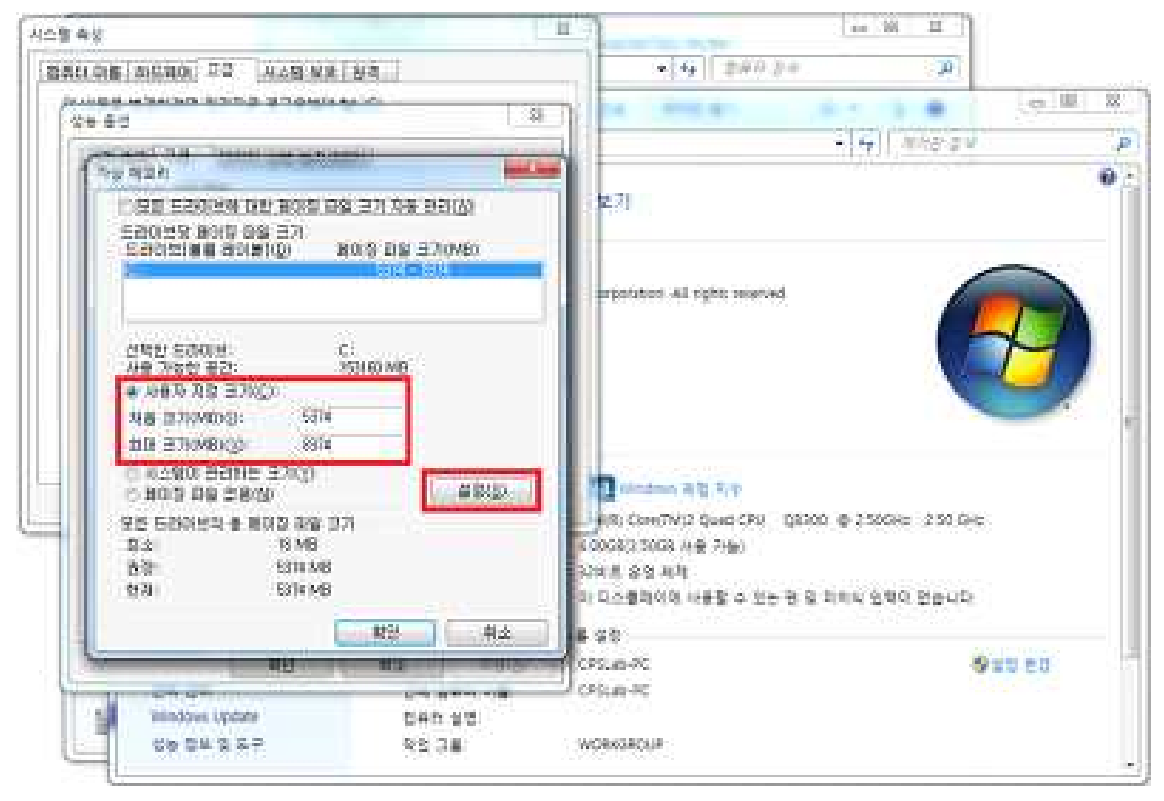

7. 컴퓨터를 껐다가 킨 후에 매트랩을 다시 실행한다.